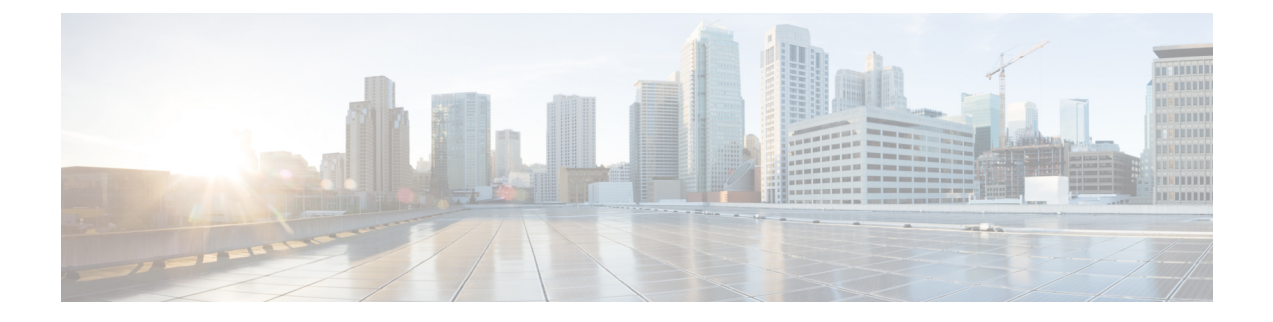

# **Private Line Automatic Ringdown**

- Private Line Automatic Ringdown の概要 (1 ページ)
- SCCP 電話での Private Line Automatic Ringdown の設定タスク フロー (1 ページ)
- SIP 電話での Private Line Automatic Ringdown の設定タスク フロー (4 ページ)
- Private Line Automatic Ringdown のトラブルシューティング (6 ページ)

## **Private Line Automatic Ringdown** の概要

Private Line Automatic Ringdown(PLAR)機能は、ユーザがオフフック状態(または [新規コー ル(NewCall)]ソフトキーまたは回線キーが押された場合)になると、すぐに電話機が事前に 設定された番号にダイヤルするように電話機を設定します。 ユーザは PLAR を設定された電 話回線で他の番号をダイヤルすることはできません。

PLARは、割り込み、C割り込み、ワンボタン割り込み機能のような機能にも対応しています。 PLAR とそのような機能を使用する場合、機能のドキュメンテーションで説明されているよう に機能を設定し、PLAR の接続先を設定する必要があります。これは、PLAR 専用で使用され る電話番号です。

# **SCCP**電話での**Private LineAutomatic Ringdown**の設定タス ク フロー

SCCP 電話で Private Line Automatic Ringdown(PLAR)を設定するには、次の作業を実行しま す。

#### 手順

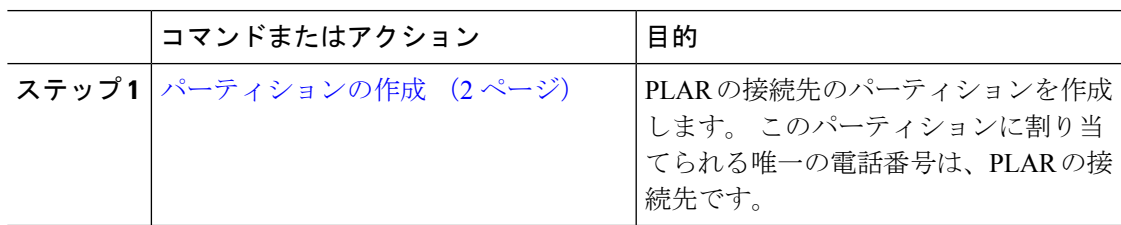

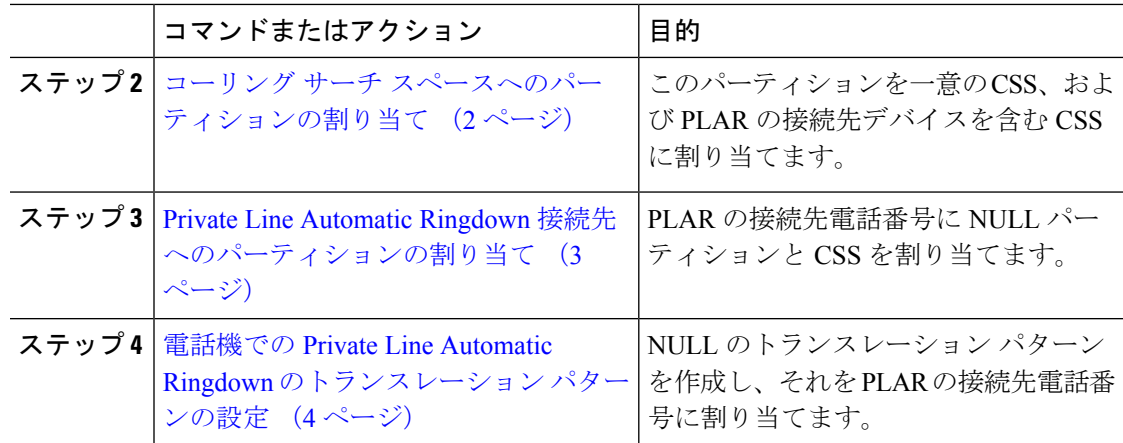

## パーティションの作成

Private Line Automatic Ringdown(PLAR)の接続先の新しいパーティションを作成します。 こ の機能を有効にするため、PLAR に設定し、このパーティションに割り当てられるのは、ヌル のトランスレーション パターンのみです。

#### 手順

- ステップ **1** [Cisco Unified CM 管理(Cisco Unified CM Administration)] から、以下を選択します。コール ルーティング > コントロールのクラス > パーティション。
- ステップ **2** [新規追加] をクリックします。
- ステップ **3** [名前(Name)]フィールドに、パーティション名と説明をカンマで区切って入力します。
- ステップ **4 [**保存(**Save**)**]** をクリックします。

## コーリング サーチ スペースへのパーティションの割り当て

SCCP電話のPrivate Line AutomaticRingdown(PLAR)については、次の2つのコーリングサー チ スペース(CSS)を設定する必要があります。

- 最初の CSS には、ヌルのトランスレーション パターンの新しいパーティションと接続先 の電話にルーティングするパーティションを含める必要があります。
- 2 番目の CSS には、ヌルのトランスレーション パターンの新しいパーティションのみ含 める必要があります。

#### 始める前に

パーティションの作成 (2 ページ)

手順

- ステップ **1** [Cisco Unified CM 管理(Cisco Unified CM Administration)] から、以下を選択します。**[**コール ルーティング(**Call Routing**)**]** > **[**コントロールのクラス(**Class of Control**)**]** > **[**コールサーチ スペース(**Calling Search Space**)**]**)。
- ステップ **2** [検索(**Find**)]をクリックして、PLAR接続先デバイスのコーリングサーチスペースを選択し ます。
- ステップ **3** 矢印を使用して、ヌルのトランスレーションパターン向けに作成された新しいパーティション と接続先デバイスにルーティングするパーティションの両方を [選択されたパーティション (**Selected Partitions**)] リスト ボックスに移動します。
- ステップ **4 [**保存**]** をクリックします。
- ステップ **5** [新規追加] をクリックします。
- ステップ **6** コーリング サーチ スペースの名前と説明を入力します。
- ステップ **7** 矢印を使用して、新しいパーティションを [選択されたパーティション(**Selected Partitions**)] リスト ボックスに移動します。
- ステップ **8 [**保存(**Save**)**]** をクリックします。

### **Private Line Automatic Ringdown** 接続先へのパーティションの割り当て

SCCP電話機でPrivateLine AutomaticRingdown(PLAR)を設定するには、ヌルのパーティショ ンを PLAR 接続先として使用する電話番号に割り当てます。

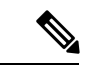

PLAR接続先の電話番号にはそれぞれ一意のパーティションが必要です。ヌルのパーティショ ンには PLAR 接続先として作成した電話番号以外の電話番号を追加しないでください。 (注)

#### 始める前に

コーリング サーチ スペースへのパーティションの割り当て (2 ページ)

#### 手順

- ステップ **1** Cisco Unified CM の管理で、**[**コール ルーティング(**Call Routing**)**]** > **[**電話番号(**Directory Number**)**]** を選択します。
- ステップ **2** [検索(**Find**)] をクリックして、PLAR 接続先として使用する電話番号を選択します。
- ステップ **3** [ルートパーティション(**RoutePartition**)]フィールドで、PLAR接続先用に作成したパーティ ションを選択します。
- ステップ **4** [コーリング サーチ スペース(**Calling Search Space**)] ドロップダウン リストで、ヌルのパー ティションおよび宛先デバイスの両方を含む CSS を選択します。

ステップ **5 [**保存(**Save**)**]** をクリックします。

## 電話機での **Private Line Automatic Ringdown** のトランスレーション パ ターンの設定

電話機で Private Line Automatic Ringdown (PLAR)を設定するには、ヌルのトランスレーショ ンパターンを設定し、そのトランスレーションパターンにPLAR接続先番号を割り当てます。

#### 始める前に

Private Line Automatic Ringdown 接続先へのパーティションの割り当て (3 ページ)

#### 手順

- ステップ **1** Cisco Unified CM 管理で、**[**コール ルーティング(**Call Routing**) > **[**トランスレーション パター ン(**Translation Pattern**)**]** を選択します。
- ステップ **2** [新規追加(Add New)]をクリックして、新しいトランスレーションパターンを作成します。
- ステップ **3 [**トランスレーション パターン(**Translation Pattern**)**]** フィールドを空にしておきます。
- ステップ **4** [パーティション(**Partition**)]ドロップダウンリストから、ヌルのトランスレーションパター ン用に作成した新しいパーティションを選択します。
- ステップ **5** [コーリングサーチスペース(**CallingSearchSpace**)]ドロップダウンリストから、新しいパー ティションと PLAR 接続先デバイスのパーティションの両方を含むコーリング サーチ スペー スを選択します。
- ステップ **6** [着信側トランスフォーメーション マスク(**Called Party Transformation Mask**)] フィールド で、PLAR 接続先電話番号を入力します。
- ステップ **7 [**保存(**Save**)**]** をクリックします。

# **SIP** 電話での **Private Line Automatic Ringdown** の設定タス ク フロー

SIP 電話の Private Line Automatic Ringdown(PLAR)を設定するには、これらのタスクを実行 します。

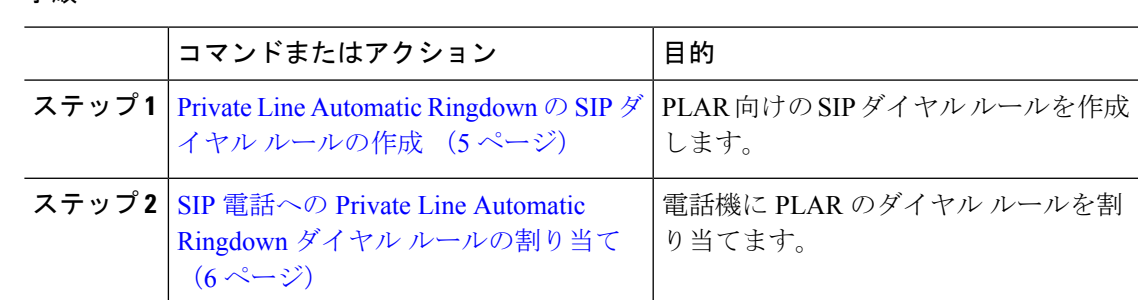

### **Private Line Automatic Ringdown** の **SIP** ダイヤル ルールの作成

SIP 電話の Private Line Automatic Ringdown(PLAR)を設定するには、PLAR の接続先番号の SIP ダイヤル ルールを設定する必要があります。

#### 始める前に

手順

パーティションの作成 (2 ページ)

コーリング サーチ スペースへのパーティションの割り当て (2 ページ)

Private Line Automatic Ringdown 接続先へのパーティションの割り当て (3 ページ)

電話機での Private Line Automatic Ringdown のトランスレーション パターンの設定 (4ペー ジ)

#### 手順

- ステップ **1** [Cisco Unified CM の管理(Cisco Unified CM Administration)] で、**[**コール ルーティング(**Call Routing**)**]** > **[**コントロールのクラス(**Class of Control**)**]** > **[SIP** ダイヤル ルール(**SIP Dial Rules**)**]** を選択します。
- ステップ **2** [新規追加] をクリックします。
- ステップ **3** [ダイヤル パターン(**Dial Pattern**)] ドロップダウン リストから、[**7940\_7960\_**その他 (**7940\_7960\_OTHER**)] を選択します。
- ステップ4 [次へ (Next) ]をクリックします。
- ステップ5 ダイヤル ルールの名前と説明を入力します。
- ステップ6 [次へ (Next) ]をクリックします。
- ステップ **7** [パターン(**Pattern**)] フィールドに、PLAR の接続先番号に一致するパターンを入力して、 [**PLAR** を追加(**Add PLAR**)] をクリックします。
- ステップ **8 [**保存(**Save**)**]** をクリックします。

## **SIP** 電話への **Private Line Automatic Ringdown** ダイヤル ルールの割り当 て

PLAR 対応 SIP ダイヤルルールを電話機に割り当てることにより、SIP 電話機で Private Line Automatic Ringdown(PLAR)を設定できます。

#### 始める前に

Private Line Automatic Ringdown の SIP ダイヤル ルールの作成 (5 ページ)

#### 手順

- ステップ **1** Cisco Unified CM の管理で、**[**デバイス(**Device**)**]** > **[**電話(**Phone**)**]** を選択します。
- ステップ **2** [検索(Find)]をクリックし、PLAR を設定する電話機を選択します。
- ステップ **3 [SIP** ダイヤル ルール(**SIP Dial Rules**)**]** ドロップダウン リストから、PLAR 用に作成したダイ ヤル ルールを選択します。
- ステップ **4 [**保存(**Save**)**]** をクリックします。

# **Private Line Automatic Ringdown** のトラブルシューティン グ

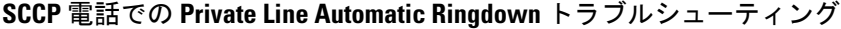

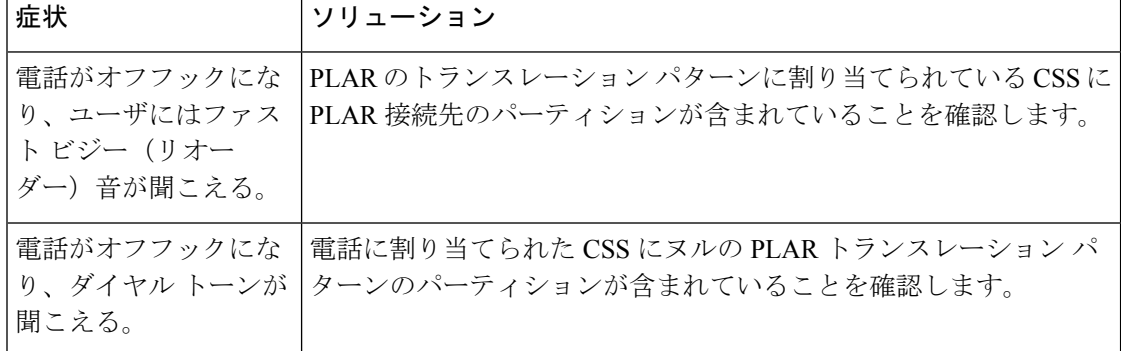

| 症状                                                  | ソリューション                                          |
|-----------------------------------------------------|--------------------------------------------------|
| 雷話がオフフックにな<br>り、ユーザにはファス<br>ト ビジー(リオー<br>ダー)音が聞こえる。 | SIP 電話の CSS が PLAR 接続先に到達できることを確認します。            |
| 電話がオフフックにな<br>り、ダイヤル トーンが<br>聞こえる。                  | SIP ダイヤル ルールが電話で作成され、その電話に割り当てられて<br>いることを確認します。 |

**SIP** 電話での **Private Line Automatic Ringdown** トラブルシューティング

I

**Private Line Automatic Ringdown** のトラブルシューティング

i.

翻訳について

このドキュメントは、米国シスコ発行ドキュメントの参考和訳です。リンク情報につきましては 、日本語版掲載時点で、英語版にアップデートがあり、リンク先のページが移動/変更されている 場合がありますことをご了承ください。あくまでも参考和訳となりますので、正式な内容につい ては米国サイトのドキュメントを参照ください。